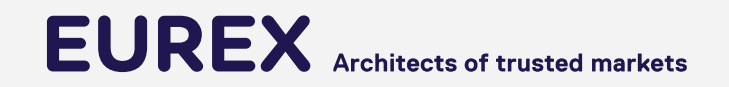

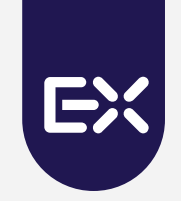

# **TSL - "How to" Guide**

T7 Release 10.1

7/22/2022

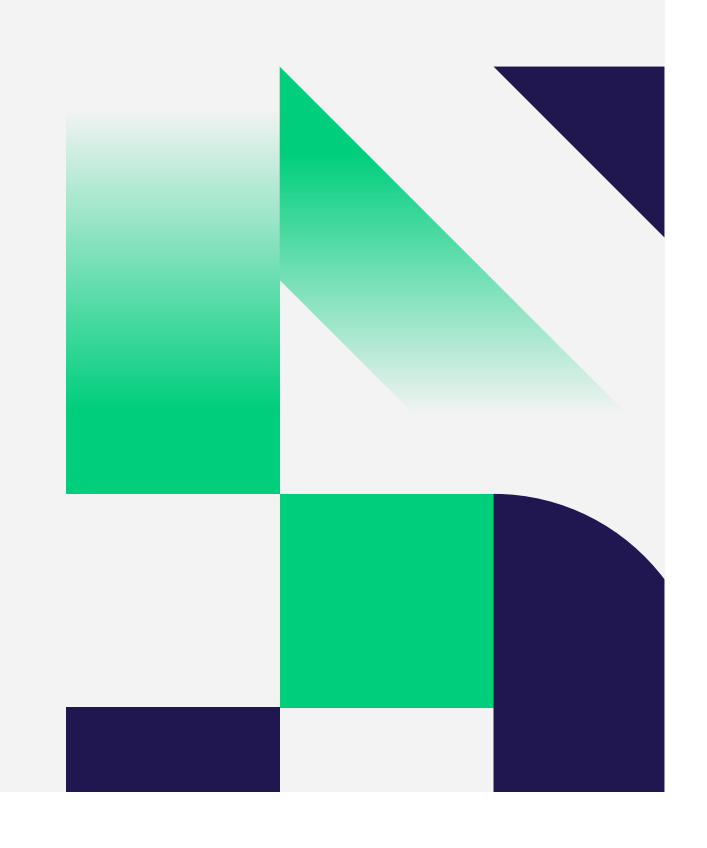

## **Comparison of TSL Functionality Current vs. Future**

With T7 10.1, Eurex will amend the Transaction Size Limits (TSL) functionality

- $\checkmark$  The maintenance of TSLs will be enhanced (see changes below)
- $\checkmark$  Clearing Members can define TSLs for their clearing clients

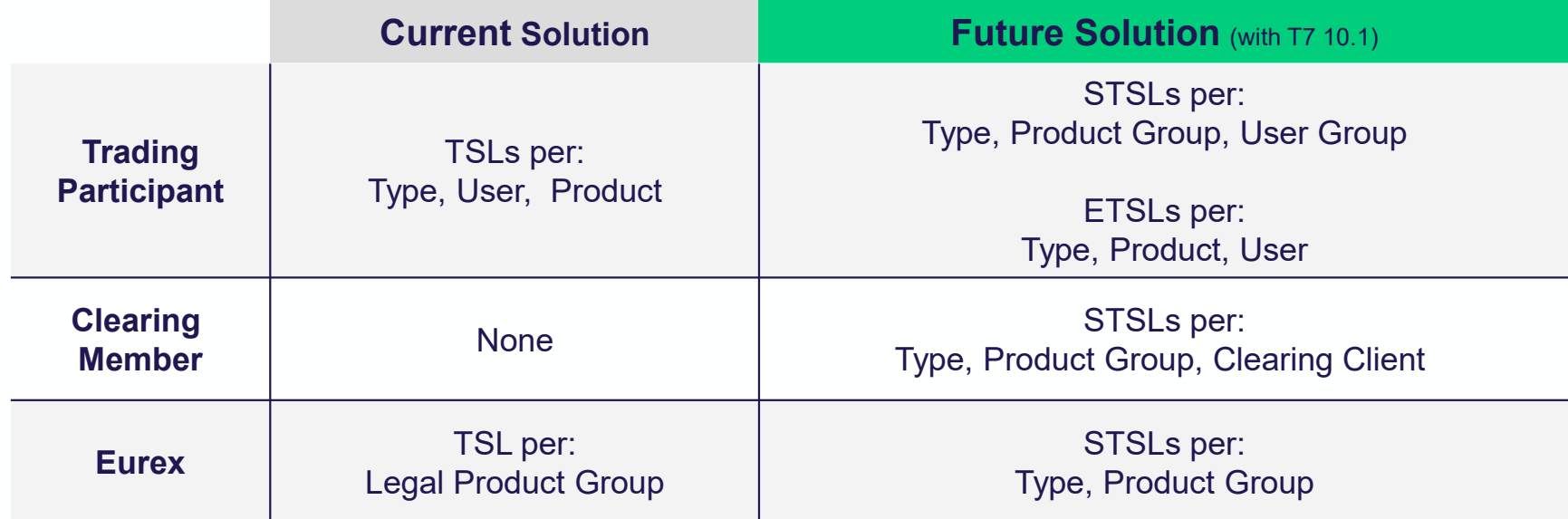

Public

### **Overview**

- o Aim of this presentation is to demonstrate how **Trading Participants** and **Clearing Members**  maintain TSLs in the **T7 Admin GUI** and in the **T7 Clearer GUI**.
- o Administrators of a **Trading Participant** can see how to
	- Create TSL User Groups
	- **BED Assign Users to TSL User Groups**
	- Set Standard TSLs
	- Set Exception TSLs
- o Administrators of a **Clearing Member** can see how to
	- Set Standard TLS

# **Step 1 – Create TSL User Groups**

### As a Trading Participant

#### **Screenshot T7 Admin GUI**

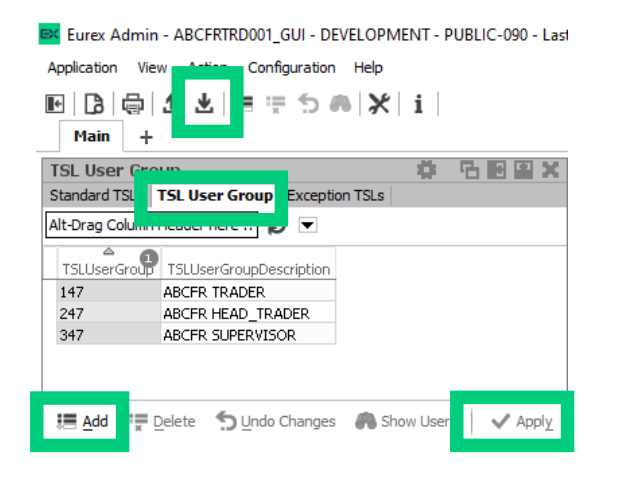

**Please note:** In case you don't plan to set any TSLs as a Trading Participant, it is still necessary to create a user group. You don't need to proceed with Step 2, 3 or 4. After the set-up of a TSL User Group, go to the Tab Standard TSLs, click on refresh and the limits set by your Clearer and/or the Exchange will appear.

#### **Description**

- ß In the T7 Admin GUI go to **TSL Maintenance / Tab TSL User Group**
- ß Manually add new **TSL User Groups** via the Add Button, or
- **EXECT:** Import new TSL User Groups using TSL User Group Template.txt with the Import button
- **Save all changes by clicking the Apply button**

#### **Screenshot Template**

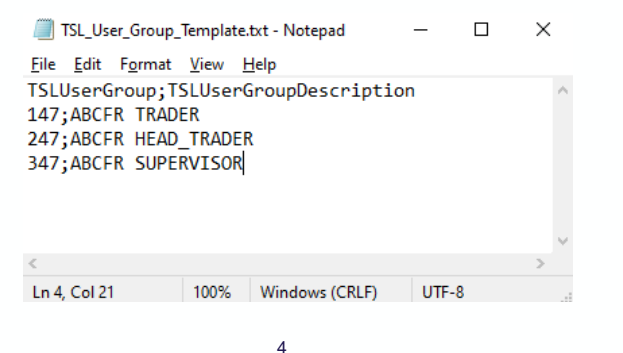

**EUREX** 

Public

# **Step 2 – Assign Users to TSL User Groups** As a Trading Participant

#### **Screenshot T7 Admin GUI**

User I  $\star$  L  $\mathbf{D}$ 

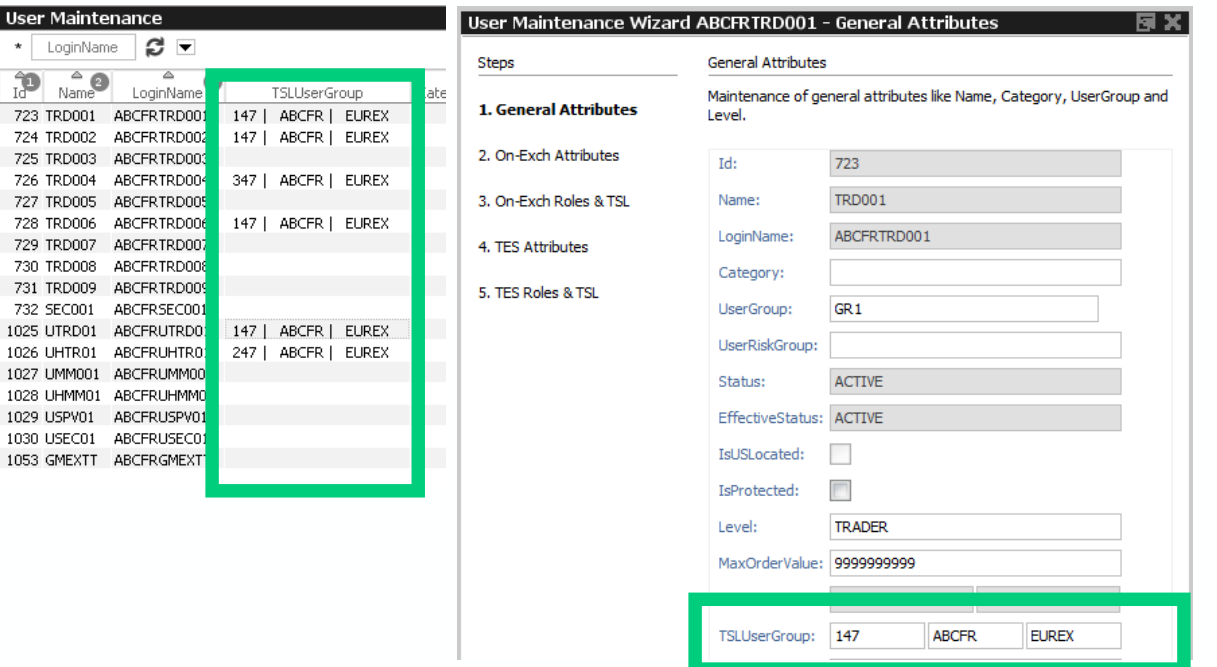

#### **Description**

- ß In the T7 Admin GUI go to **User Maintenance**
- ß Manually assign users to **TSL User Group**  with the User Maintenance Wizard, or
- ß Import new **TSL User Assignments** using TSL\_User\_Assignment\_Template.txt with the Import button (selecting Customized General Attributes)
- **Save all changes by clicking the Apply button**

#### **Screenshot Template**

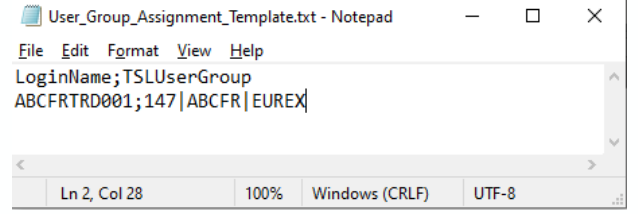

5

## **Step 3 – Set Standard TSLs**

### As a Trading Participant

### **Screenshot T7 Admin GUI Description**

Ext Eurex Admin - ABCFRTRD001\_GUI - DEVELOPMENT - PUBLIC-090 - Last Login: 11.03.2022 11:13:05

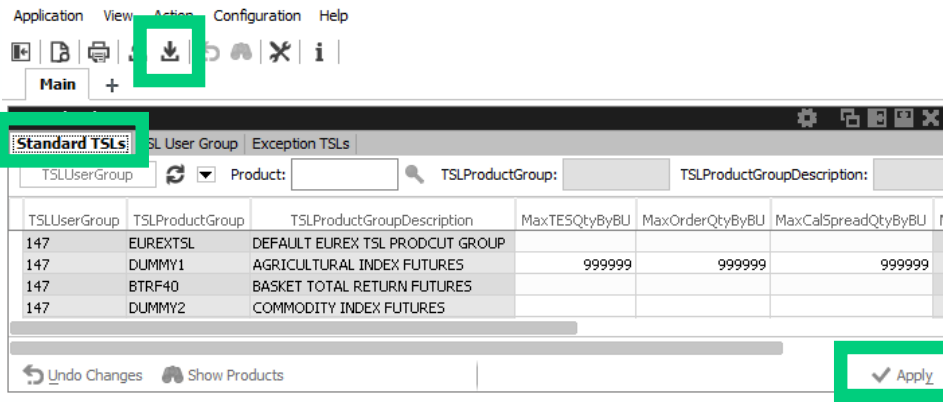

- ß In the T7 Admin GUI go to **TSL Maintenance / Tab Standard TSLs**
- ß Manually amend new **Standard TSLs**, or
- **EXECUTE:** Import **Standard TSLs** using STSL\_TP\_Template.txt with the Import button
- **Save all changes by clicking the Apply button**

#### **Screenshot Template**

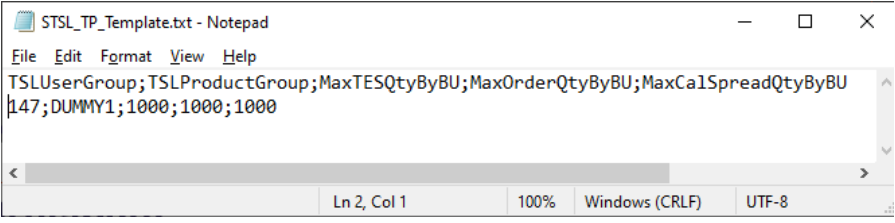

# **Step 4 – Set Exception TSLs**

### As a Trading Participant

### **Screenshot T7 Admin GUI Description**

Ext Eurex Admin - ABCFRTRD001 GUI - DEVELOPMENT - PUBLIC-090 - Last Login: 11.03.2022 11:13:05

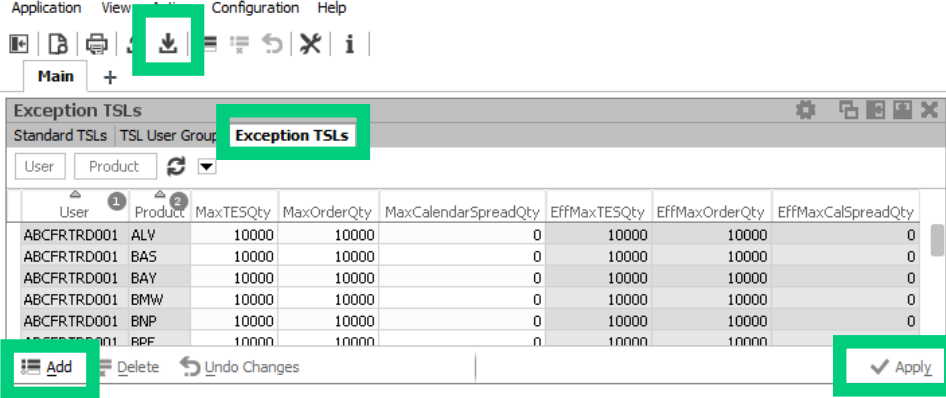

- ß In T7 Admin GUI go to **TSL Maintenance / Tab Exception TSL**
- **KEY Manually add new Exception TSLs via the Add** button, or
- **F** Import **Exception TSLs** using ETSL Template.txt with the Import button
- **Save all changes by clicking the Apply button**

#### **Screenshot Template**

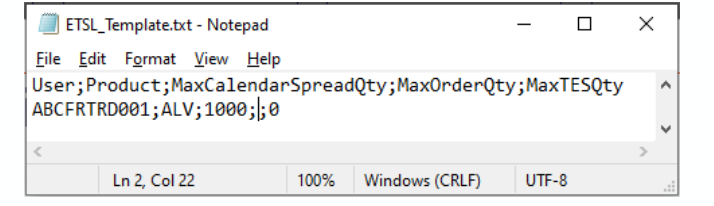

**EUREX** 

## **Step 1 – Set Standard TSLs**

### As a Clearing Member

#### **Screenshot T7 Clearer GUI**

Ext Eurex Clearer - CBKFRCLR001\_GUI - MAS - DEVELOPMENT - PUBLIC-090 - Last Login: 04.03.2022 11:30:34

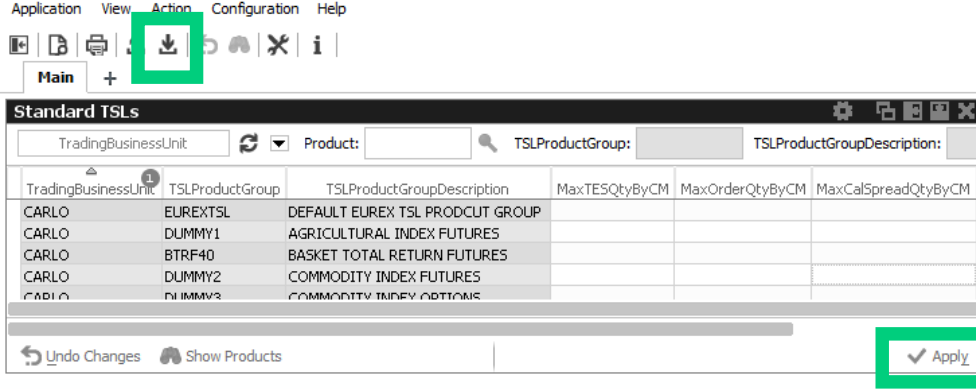

#### **Description**

- ß In the T7 Clearer GUI go to **TSL Maintenance**
- ß Manually amend new **Standard TSLs**, or
- **F** Import Standard TSLs using STSL\_CM\_Template.txt with the Import button
- **Save all changes by clicking the Apply button**

#### **Screenshot Template**

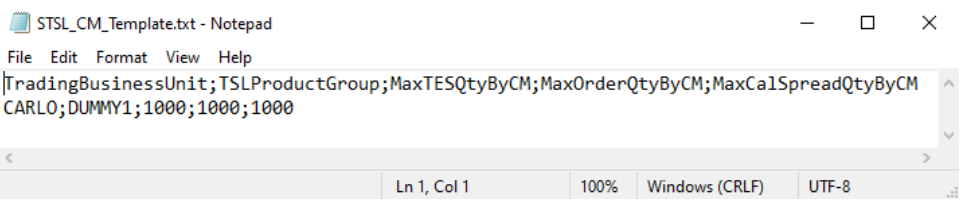